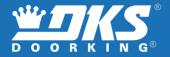

### **Smart Gate Controller**

Monitor and control your gate from anywhere.

# User's Manual

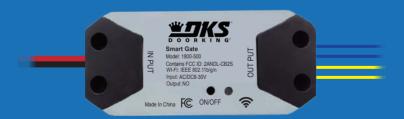

## **A** WARNING

# TO PREVENT SERIUOS INJURY OR DEATH FROM YOUR MOVING GATE:

- √ DO NOT let children use or play with the Smart Gate device or app.
- √ ONLY operate your Smart Gate device when you are in clear view
  of your gate, and you have verified that there are no objects
  obstructing the operation of the gate.
- √ ALWAYS wait for the gate to complete its cycle before leaving the area.
- √ This device complies with Part 15 of the FCC Rules. Operation is subject to the following two conditions:
  - (1) this device may not cause harmful interference, and
  - (2) this device must accept any interference received, including
- 1 interference that may cause undesired operation.

### WHAT'S IN THE BOX

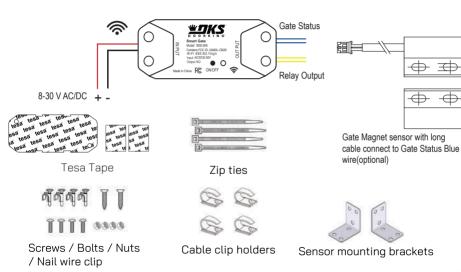

# Set up your DKS Smart Connect account

- 1. First, download DKS Smart Connect app for your iOS or Android device.
- Make sure you have the latest version of DKS Smart Connect from the app store

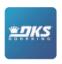

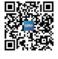

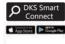

- 2. Next, create your account.
- If you're new to DKS Smart Connect, tap Sign up to create account. Enter your email address, then tap Get Verification Code, enter the code you receive in your email to set up the password.
- If you already have DKS Smart Connect account used for other devices, tap
   Log in with Existing Account.

### **Installation Overview**

Please refer to gate operator manual for proper input/output connections Relay contact set for N.C., relay output set to activate when gate is fully open

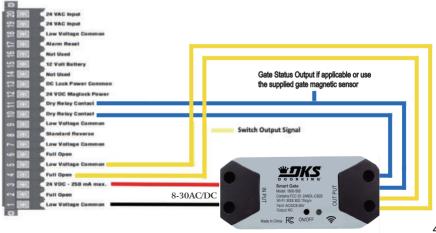

4

# Preparation before installation

#### 1. Check your Wi-Fi ("Only supports 2.4 Ghz WiFi")

under Check the Wi-Fi signal at the gate, where the Smart Gate Controller will be mounted.

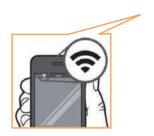

#### 2. Power up your device

Find a convenient location and power the Smart Gate Controller by connecting it to an 8-30V power source (AC/DC).

The LED indicator will start blinking.

### Add Smart gate device to DKS Smart Connect app

\*\*\* Turn on smart phones bluetooth and Connect smartphone to your home WIFI network before the following steps. Have your SSID WiFi name ready, with WiFi password if asked.

1. Launch the app and tap the Plus ( + ) in the top right corner to add a Controller device

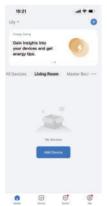

2.Press Smart Switch Button until LED flashes. Tap Go to add.

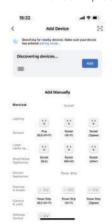

3. Enter your home Wi-Fi name and password, then tap **Confirm**.

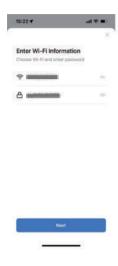

4. Now your DoorKing Smart Gate is successfully added to DKS Smart Connect app. Tap **Done**.

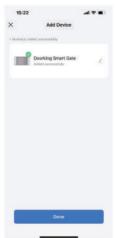

# POWER OFF your existing gate operator

- -Connect the two Yellow wires to the gate operator open input terminals
- -Connect the Red wire to 8-30 VAC/VDC positive
- -Connect the Black wire to common
- -Connect the two Blue wires to the gate operator status output relay if applicable or the gate magnetic sensor.

# **DoorKing Smart Gate Controller Function Description of the Operation Interface**

#### **DKS Smart Connect App**

- √ Main Screen:
  - Select your added device to control your gate or to edit:
  - Main control screen Name you smart switch, along with other options. DoorKing Smart Gate Shows gate status if open or close (status relay or magnetic sensor must be connected) Only Available when gate timer is on from the operator and enabled from app settings "Is your gate timer enabled." If gate timer is off from operator, close will close it from previous "Open" command If gate timer is on, you will use "Close" to close from a previous "Hold Open "command If gate timer is off from operator "Open" will open select "Close" to close. If gate timer is on from operator, timer from operator will auto close. Setup: Open/Close Notifications, If gate timer is enabled, Gate run time, Voice control View open/close history log with date and time. Create auto open/close times by dates.

#### **Edit name and other options:**

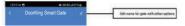

- Select to make adjustement as described below.
  - •NOTE: These options are only available when logged as the primary user:
  - Rename Device, Device Info. Share Device, Add to home screen, Check device network, Device Update

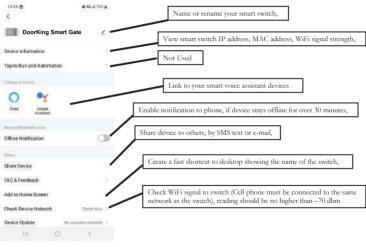

Device can be removed from here.

#### ✓ Settings:

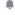

> Select to make adjustments as described below

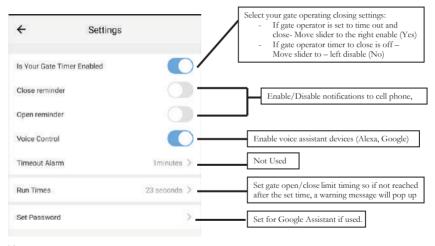

#### / History:

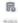

Select to view log history of Open/Close/Hold Open events with date and time.

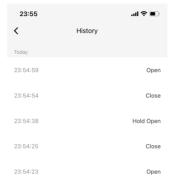

#### Schedule:

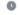

- Select Schedule to set an auto open / close time.
  - ◆ Create a beginning time with days the gate should go open
  - ◆ Create an end time with days the gate should go back to close

# Common Voice Commands (US)

Alexa, Google Home, Siri can't support control "Hold Open"

#### Alexa

- Alexa, open the DoorKing Smart Gate.
- Alexa, close the DoorKing Smart Gate.

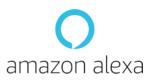

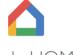

Google HOME

### **Google Home**

- Hey Google, open the DoorKng Smart Gate.
- Hey Google, close the DoorKing Smart Gate.

#### Siri

- Hey Siri, open the DoorKing Smart Gate.
- Hey Siri, close the DoorKing Smart Gate.

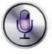

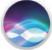

### Link DKS Smart Connect account to Alexa

#### Before link DKS Smart Connect to Alexa:

- Launch DKS Smart Connect app, tap "DoorKing Smart Gate".
- Tap the ring bell on the bottom left corner.
- Tap "Set password", enter a password then tap "Confirm".

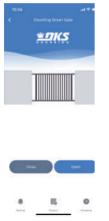

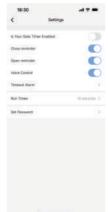

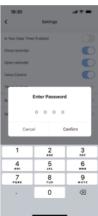

1. Launch Amazon Alexa app. Tap **More**, from the list of choices select **Skills & Games**. In search type **Smart Life**, select the skill than **Enable To Use** and "Agree and Link".

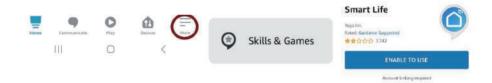

2. Enter the e-mail used when installing DKS Smart Connect, select **Next Step**. From the option of apps, select **DKS Smart**, then select **Link Devices for this App Account**. You will be prompted to enter the password you setup originally when installing DKS Smart Connect select **Next Step**, then select **Authorize**. Select **Close**, Alexa will start looking for devices to connect. This will take from seconds to minutes, once complete select close.

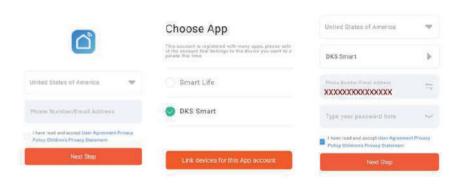

3. You will be asked to create a 4-digit code, enter the same 4 digit-code you created from DKS Smart Connect select **Next**. You will now need to enter your Amazon account password. Select **Next** to complete "open by voice setup". At this point will have the option to organize your device to a group, or select **Skip**, then **DONE** 

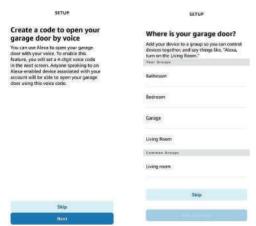

**NOTE**: If Alexa responds that it cannot open multiple devices, delete one of the multiple devices.

## Link DKS Smart Connect account to Google Home

#### Before link DKS Smart Connect to Google Home:

- Launch DKS Smart Connect app, tap "DoorKing Smart Gate".
- Tap the ring bell on the bottom left corner.
- Tap "Set password", enter a password then tap "Confirm".

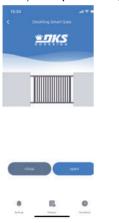

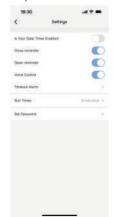

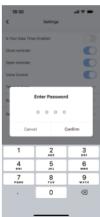

1. Launch Google Home App. Devices -Add Device tap on Works with Google

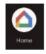

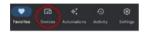

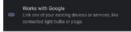

2. Type Smart Life to search than continue. Enter the email you set up or used from the Doorking Smart Connect app. A list of apps will be listed select DKS Smart then tap Link devices for this App account. After you will be prompt for the e-mail passwords select Next Step once entered.

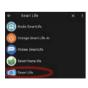

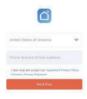

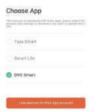

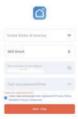

3.Tap on Authorize, to allow linking permissions. Select Doorking Smart Gate or the name you setup for the device, then select Add to room. You can then select any room from the list or add one, select Next. You are now finish, select DONE, close Google home.

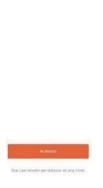

By signing in, you are authorizing Google to control your devices.

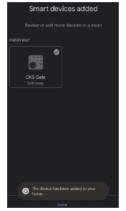

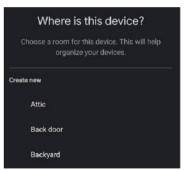

### Set up Siri to control the Doorking Smart Gate Siri can only be used when logged as primary user

1.Log in the "DKS Smart Connect"app, select "Scene" at the bottom.

- 2.Tap"+", Select "Launch Tap To Run", Select"Add Task", Select"Run the device".
- 3.Select"DoorKing Smart Gate (Default device name)", then select "Action", then select"Open" or "close", click "Save", clink "Next", and clink "Save" again (please note Siri can't support control "Hold Open")

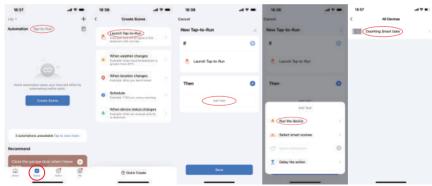

4.Back to the "Scene" page, tap the "Add to Siri" icon at the right bottom. Select the tab "Dooking Smart Gate" Action: Open or Close.

5.Select "Done". Now your can say "the magic word" control the Dooking Smart Gate.

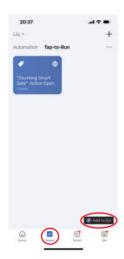

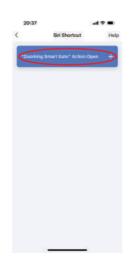

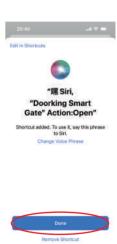

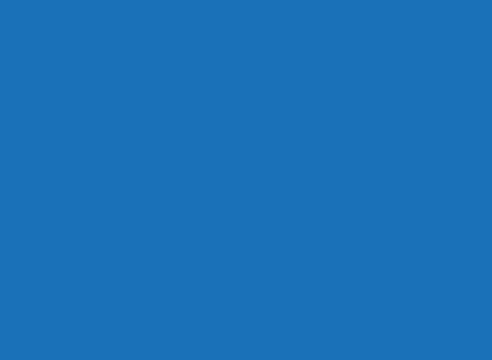